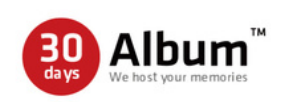

**「30days アルバム」 アプリでのダウンロード方法**

## **「一括」「お好きな枚数」でのダウンロードが可能です**

 $\mathcal{O}$ ) アプリを開き「  $\mathcal{F}$  |を タップするとこの画面に。

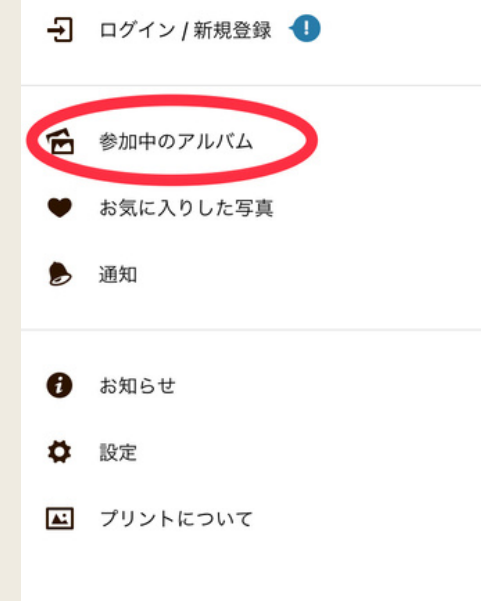

② 「参加中のアルバム」をタップし ても下記の画面が出ない場合は 右上の「+」をタップ。

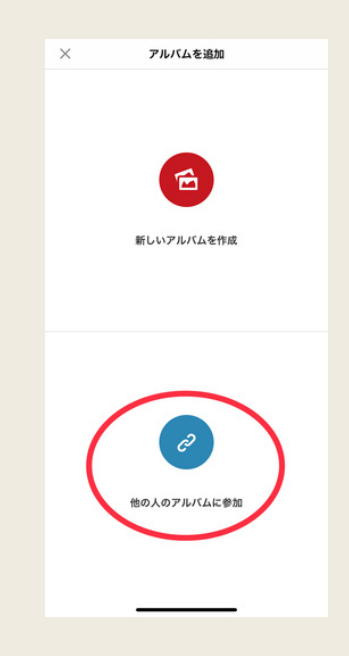

## ③ 送らせて頂いた30daysアルバムの URLを 入力する。

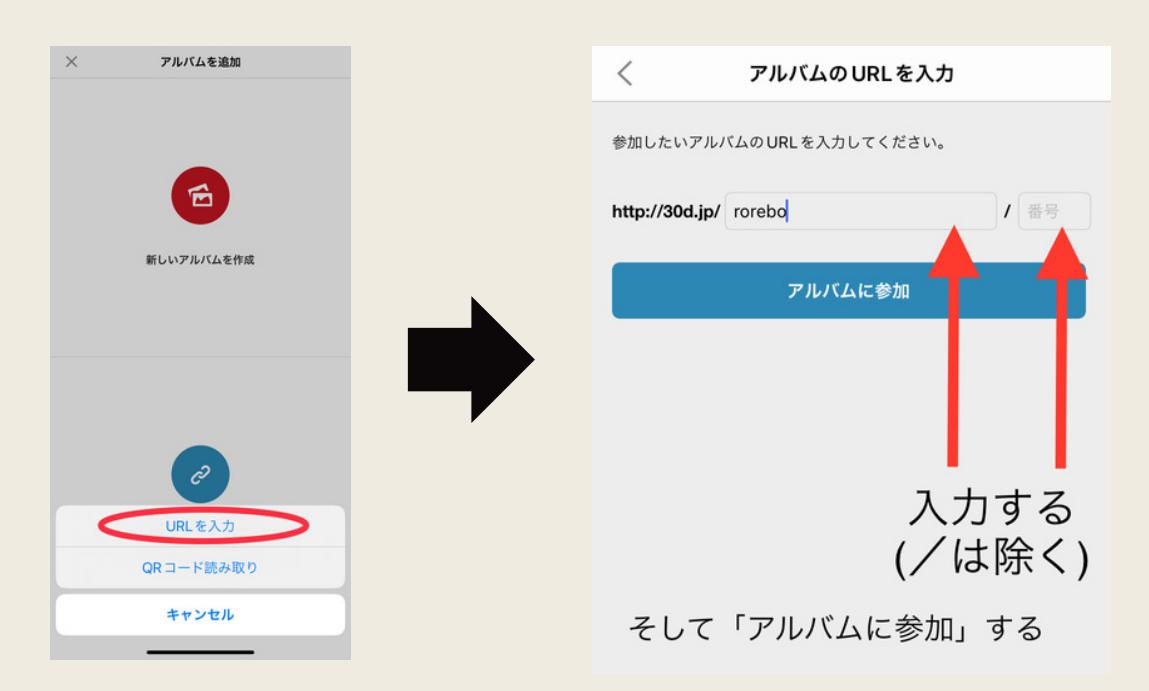

## ④ URLと一緒にお伝えした 合い言葉を入力

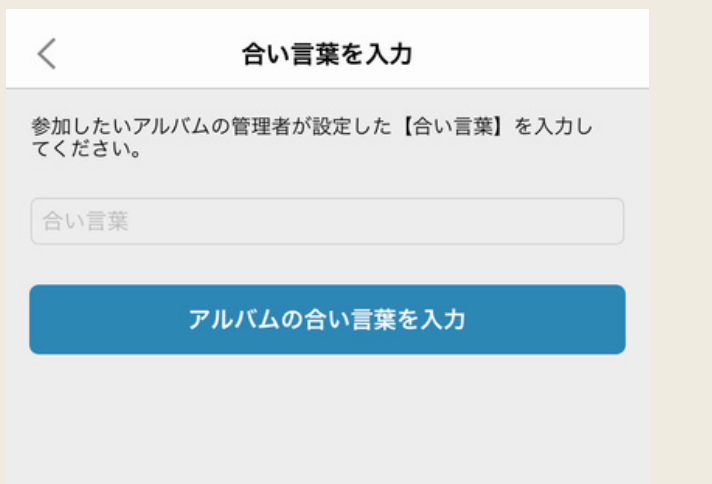

## ⑤ アルバムが追加されます。

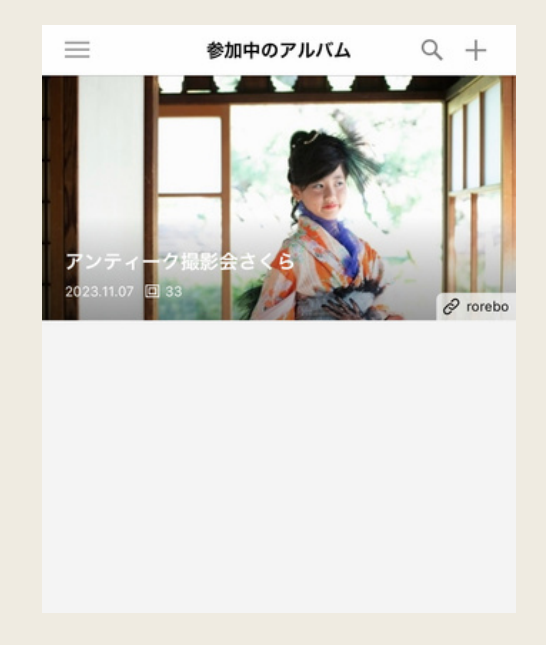

⑥ アルバムを選択すると、 下記の画面に。「•••」を タップ。

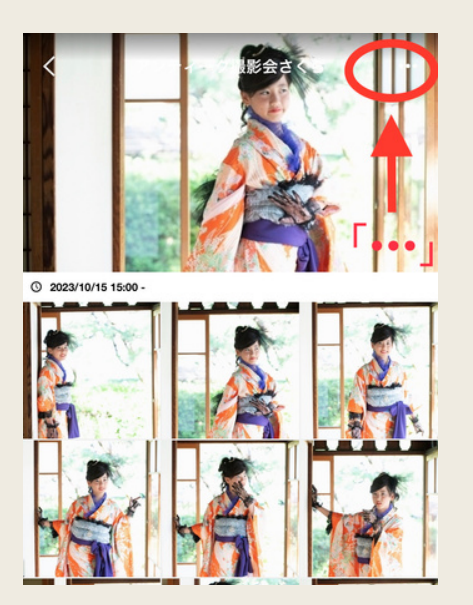

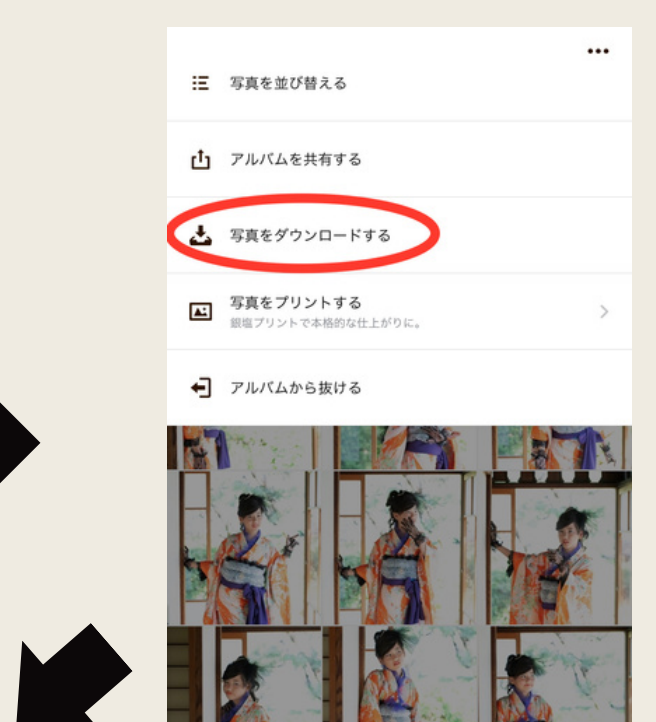

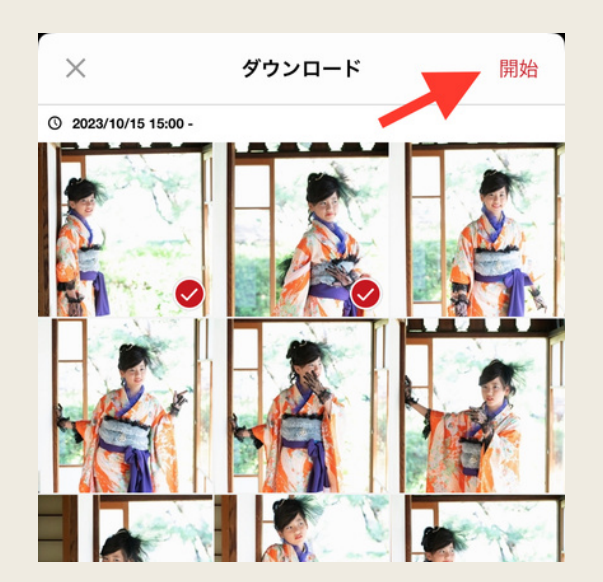

⑦ ダウンロードしたい画像を 選択して「開始」をタップ。

> **ダウンロード完了! この一連の流れを繰り返すと アルバムが増えていきます♪**